# Proxy e registrazione su scheda telefonica serie SPA100  $\overline{\phantom{a}}$

## Obiettivo

Per utilizzare un servizio telefonico Internet, è necessario che i dati siano registrati presso il provider di servizi di telefonia Internet (ITSP). Ogni riga deve essere configurata singolarmente. Inoltre, ogni linea può essere configurata per un diverso ITSP. Fornisce supporto per l'invio di registrazioni in uscita in base alle registrazioni delle entrate. La configurazione include anche le funzionalità proxy che supportano le richieste in uscita e i rinnovi delle registrazioni proxy a intervalli brevi alla scadenza. Questo articolo spiega i dettagli relativi al proxy e alla registrazione sugli adattatori telefonici della serie SPA100.

### Dispositivo applicabile

·SPA serie 122 Phone Adapter

#### Versione del software

 $•1.3.1$ 

#### Configurazione proxy e registrazione

Nota: Il proxy e la registrazione sono applicabili a entrambe le righe. Questo articolo spiega come configurare la riga 1 dell'ATA. La linea 2 può essere configurata allo stesso modo con le impostazioni desiderate dall'utente.

Passaggio 1. Accedere all'utility di configurazione Web e scegliere Voice > Line1. Viene visualizzata la pagina Line 1:

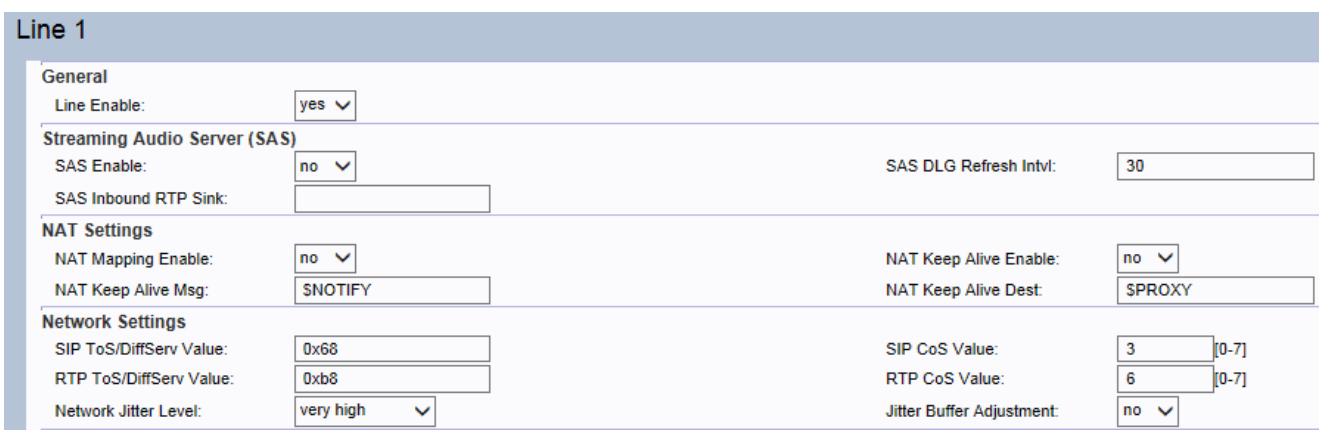

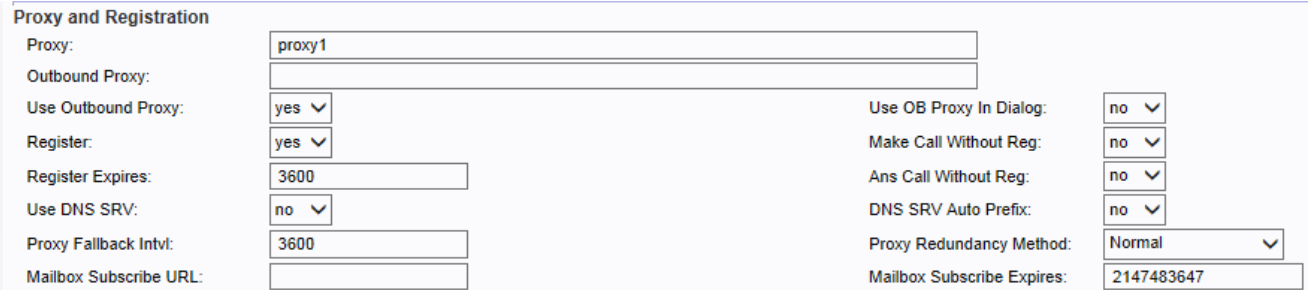

Passaggio 2. Scorrere fino alla sezione Proxy e registrazione della pagina.

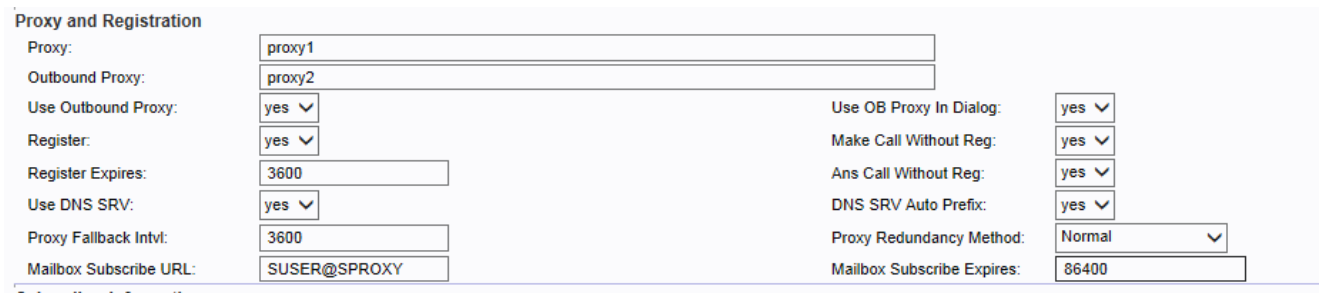

Passaggio 3. Immettere il nome del server proxy per tutte le richieste in uscita nel campo Proxy. Il ruolo principale del server proxy è garantire che la richiesta venga inviata all'entità più vicina all'utente di destinazione.

Passaggio 4. Immettere il nome del server proxy nel campo Proxy in uscita in cui tutte le richieste in uscita vengono inviate come primo hop.

Passaggio 5. Scegliere Sì dall'elenco a discesa Usa proxy in uscita per abilitare l'utilizzo di un proxy in uscita. In caso contrario, scegliere No per disabilitare il proxy in uscita e utilizzare il proxy OB nei parametri della finestra di dialogo.

Passaggio 6. Scegliere Sì dall'elenco a discesa Usa proxy OB nella finestra di dialogo per inviare le richieste SIP al proxy in uscita. In caso contrario, scegliere No per disabilitare.

Nota: OB è l'acronimo di Outbound Proxy.

Passaggio 7. Scegliere Sì dall'elenco a discesa Campo registro per abilitare la registrazione periodica con il parametro proxy. In questo modo l'utente può risparmiare tempo per registrare nuovamente il dispositivo con il parametro proxy. In caso contrario, scegliere No se il proxy non è specificato.

Passaggio 8. Scegliere Sì dall'elenco a discesa Effettua chiamata senza registrazione per poter effettuare chiamate in uscita senza registrazione dinamica da parte dell'unità proxy. In caso contrario, scegliere No. Non viene riprodotto alcun segnale e l'utente non può effettuare una chiamata in uscita senza prima registrare il dispositivo.

Passaggio 9. Immettere il tempo (in secondi) nel campo Scadenza registrazione in modo che la registrazione scada dopo il periodo di tempo specificato per migliorare la sicurezza del dispositivo tramite una nuova registrazione. L'ATA rinnova periodicamente la registrazione poco prima della scadenza della registrazione corrente. In caso contrario, scegliere No per disabilitarla. Intervallo: 0 - 2147483647 sec. Impostazione predefinita: 3600.

Passaggio 10. Scegliere Yes dall'elenco a discesa Ans Call Without Reg per consentire la risposta di chiamate in entrata senza la corretta registrazione (dinamica) da parte dell'unità. In caso contrario, scegliere No per disabilitare la possibilità di rispondere alle chiamate in

ingresso.

Passaggio 11. Scegliere Sì dal campo Utilizza DNS SRV per utilizzare la ricerca DNS SRV per il proxy e il proxy in uscita. In caso contrario, scegliere No per disabilitare la ricerca SRV per il proxy e il proxy in uscita

Nota: L'utilizzo di più record DNS per nome server non consente il concetto di priorità, pertanto tutti gli host verranno considerati alla stessa priorità e i dischi ATA non tenteranno di eseguire il fallback dopo un failover.

Passaggio 12. Immettere un valore (in secondi) nel campo Intervallo di fallback proxy in modo che, dopo il failover su un server con priorità inferiore, i dati attendano l'Intervallo di fallback proxy specificato prima di riprovare con i server proxy con priorità più alta (o proxy in uscita). Questo parametro è utile solo per le ricerche di record per il proxy e la relativa priorità. L'impostazione predefinita è 3600 secondi.

Passaggio 13. Scegliere Normale dall'elenco a discesa Metodo di ridondanza proxy per abilitare un elenco contenente i proxy classificati in base al peso e alla priorità. In caso contrario, scegliere Based (Basato) in modo che ATA esegua la selezione sulla base della prima porta proxy elencata.

Passaggio 14. Inserire un valore (in secondi) nel campo Scadenza sottoscrizione cassetta postale. Questo valore imposta l'intervallo di sottoscrizione per l'indicazione di attesa dei messaggi della casella vocale.

Passaggio 15. Immettere un URL nel campo Gestione URL cassetta postale per accedere al server della segreteria telefonica.

Passaggio 16. Per verificare l'avanzamento, eseguire i task seguenti:

·Nel riquadro di navigazione vocale, fare clic su Info. Scorrere verso il basso fino alla sezione Linea della pagina per la linea configurata. Verificare che la riga sia registrata.

·Utilizzare un telefono esterno per effettuare una chiamata in entrata al numero di telefono assegnato dall'ITSP. Supponiamo di aver lasciato le impostazioni predefinite sul posto, il telefono dovrebbe squillare e si può prendere il telefono per ottenere audio bidirezionale.

·Se la linea non è registrata, potrebbe essere necessario aggiornare il browser più volte perché la registrazione può richiedere alcuni secondi. Verificare inoltre che il DNS sia configurato correttamente.

Passaggio 17. Fare clic su Submit (Invia) dopo aver apportato le modifiche consigliate oppure su Refresh (Aggiorna) per aggiornare i valori consigliati dall'utente.